## SINGLE SIGN ON

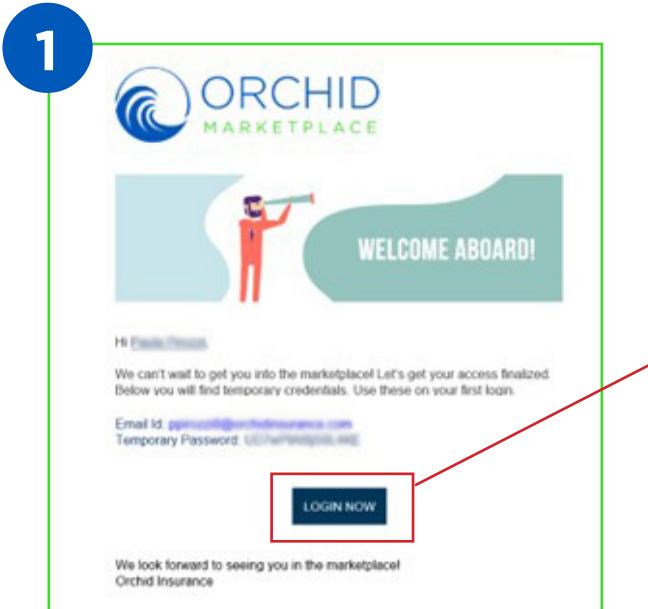

Keep an eye out for an invitation emailed from the Orchid Support Team (application. support@orchidinsurance.com) with an ID and temporary password.

Select "LOGIN NOW".

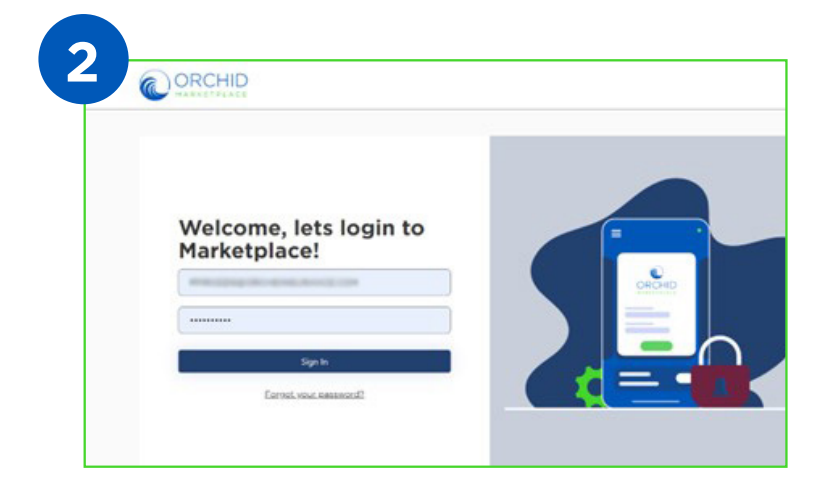

After selecting "LOGIN NOW", use your temporary password to sign in.

## Notes:

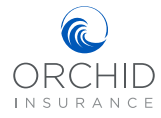

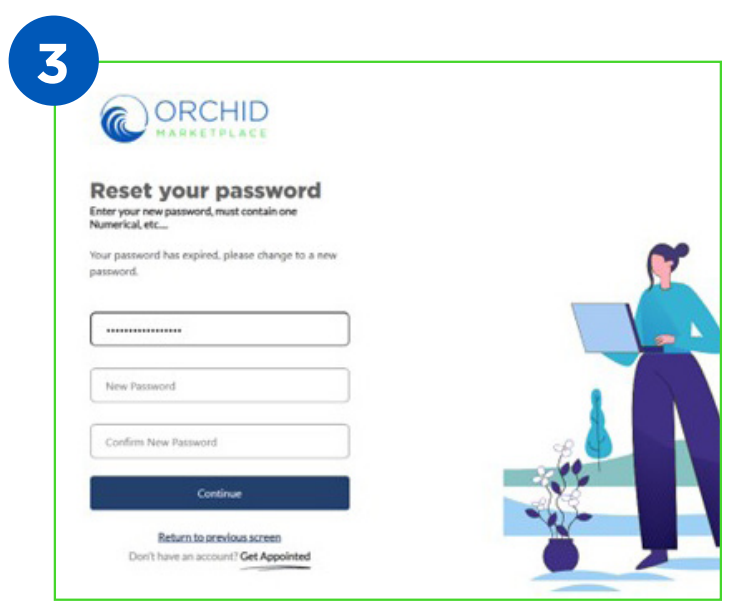

After signing in with your temporary password, you will be prompted to select a new password.

**IMPORTANT:** Passwords are user specific and can only be reset by the user. Orchid will not manage password resets.

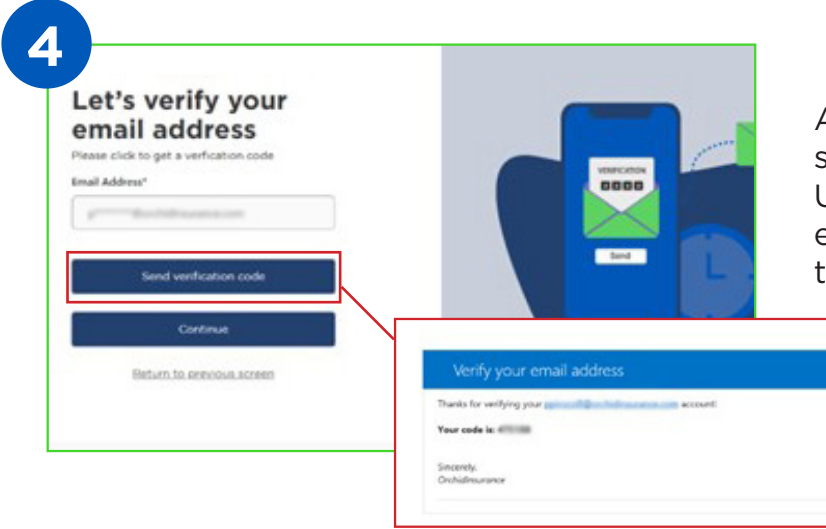

After choosing a new password, select "Send Verification Code". Use the verification code that is emailed to you to continue with the login process.

## Notes:

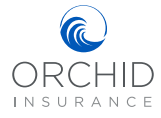

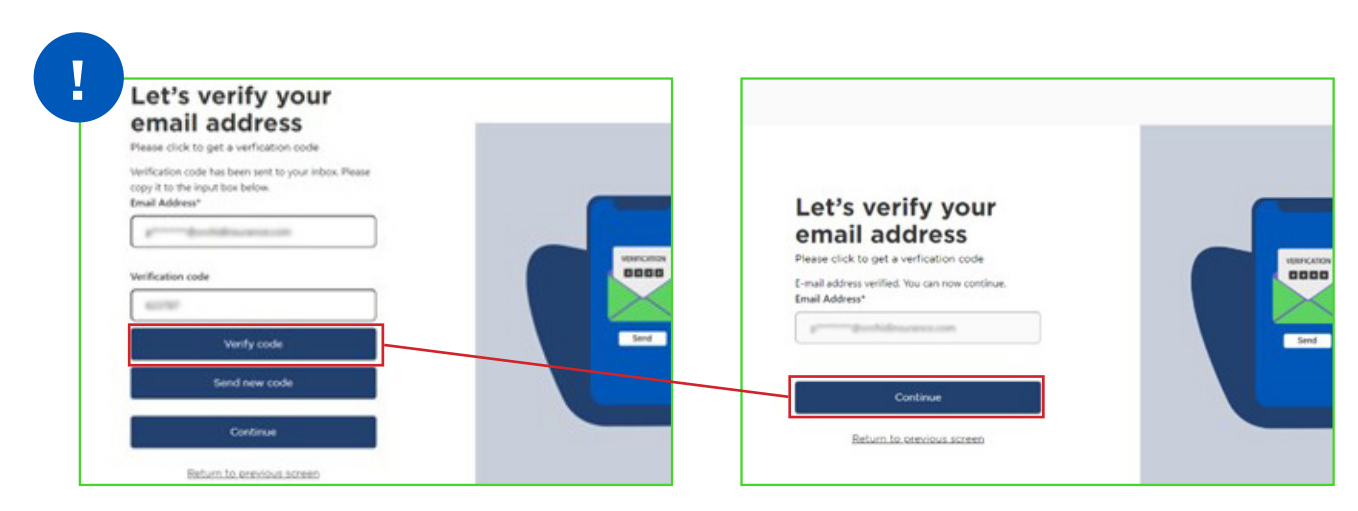

**Note:** As part of our dual factor authentication, a verification code will be emailed to you every time you sign in.

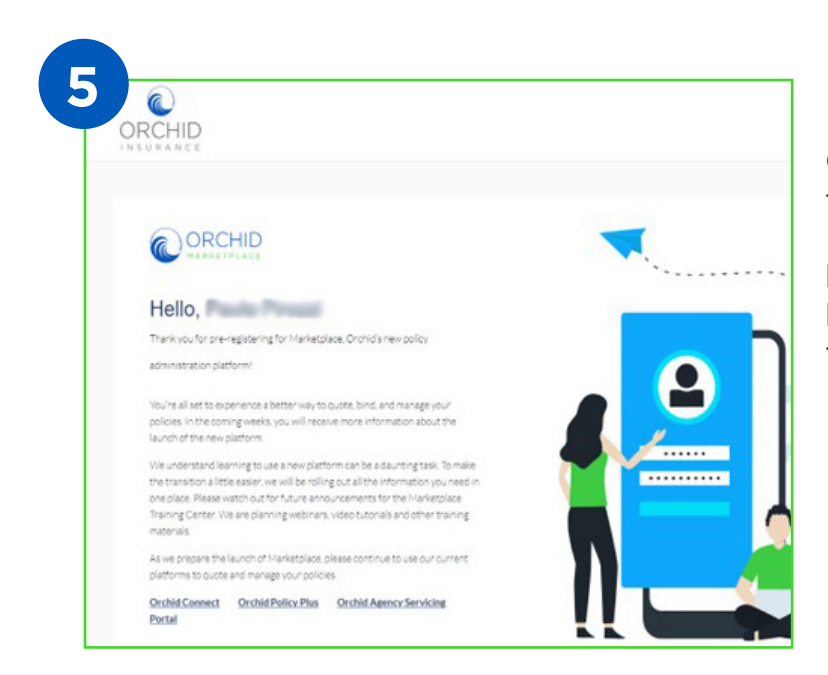

Congratulations, you are now in the Orchid Marketplace!

**NOTE:** The password you use here will also be your password for the Agency Servicing Portal.

## Notes:

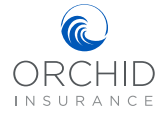